## CHASSIS DYNO V2 Instruction Manual REV2.1

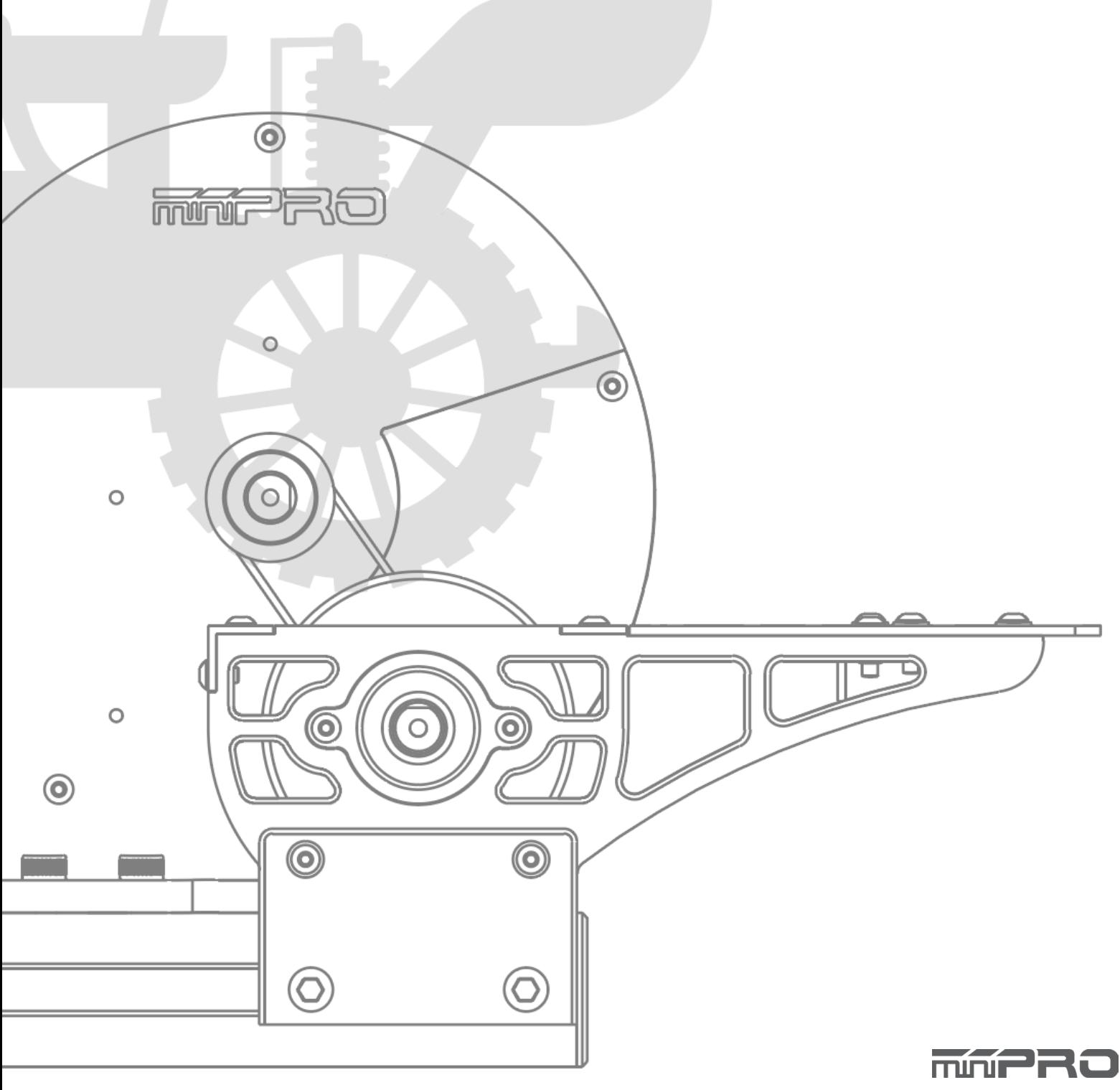

## USING THIS GUIDE

### **Before Using the Dyno**

This dyno is a high-quality analyzing tool intended for persons aged 18 years and older with previous experience building and operating Radio Control vehicles. This is not a toy; it is a precision testing equipment. This dyno is not intended for use by beginners, inexperienced customers, or by children without direct supervision of a responsible, knowledgeable adult. If you do not fulfill these requirements, please return the kit in unused and unassembled form back to the shop where you have purchased it.

Before building and operating your dyno, YOU MUST read through all of the operating instructions and instruction manual and fully understand them to get the maximum enjoyment and prevent unnecessary damage. Read carefully and fully understand the instructions before beginning assembly. Contents of the box may differ from pictures. In line with our policy of continuous product development, the exact specifications of the dyno may vary without prior notice.

### TOOLS REQUIRED

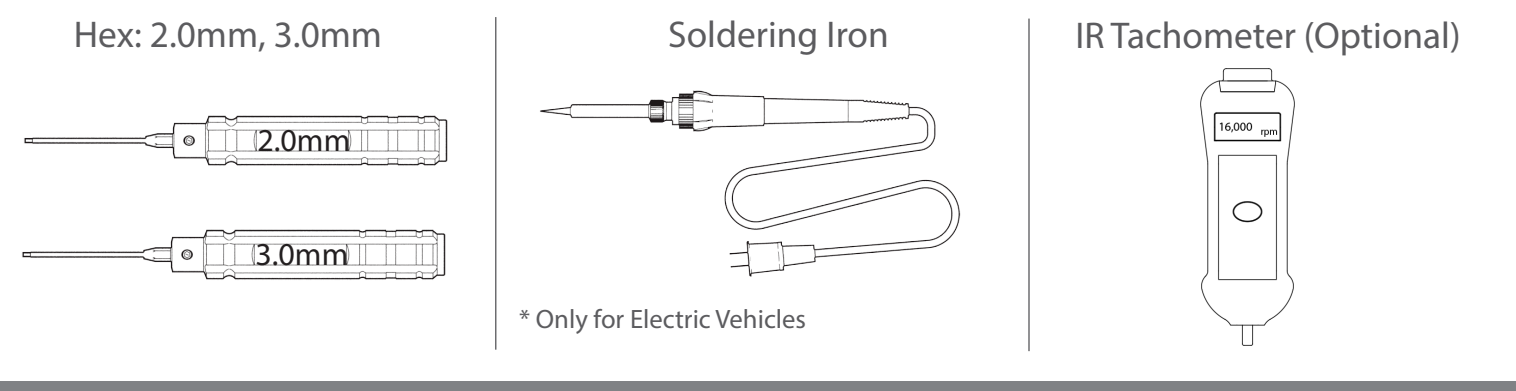

### EQUIPMENT REQUIRED

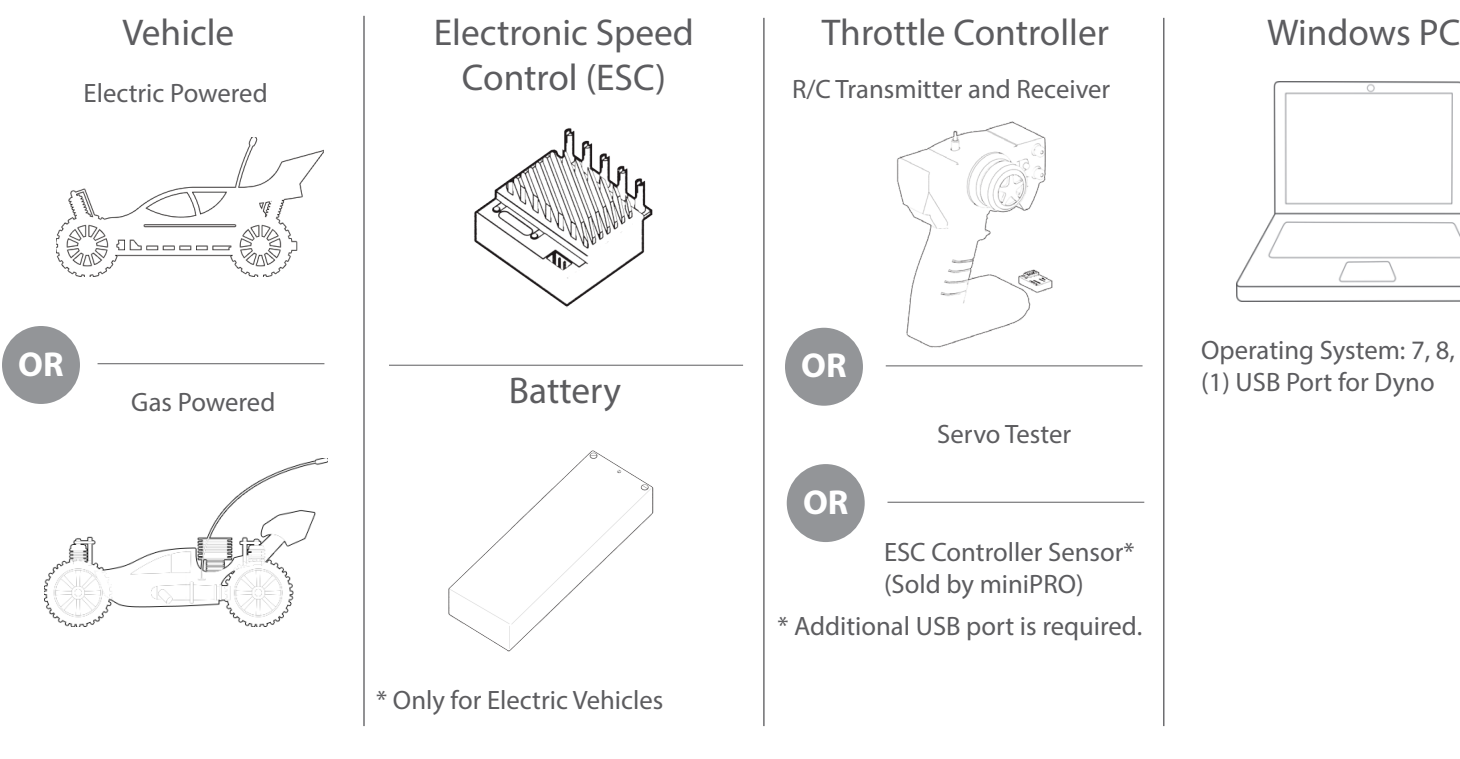

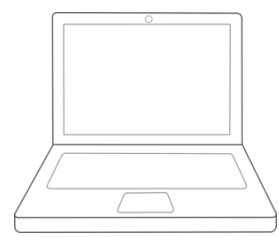

Operating System: 7, 8, or 10 (1) USB Port for Dyno

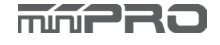

## **CONTENTS**

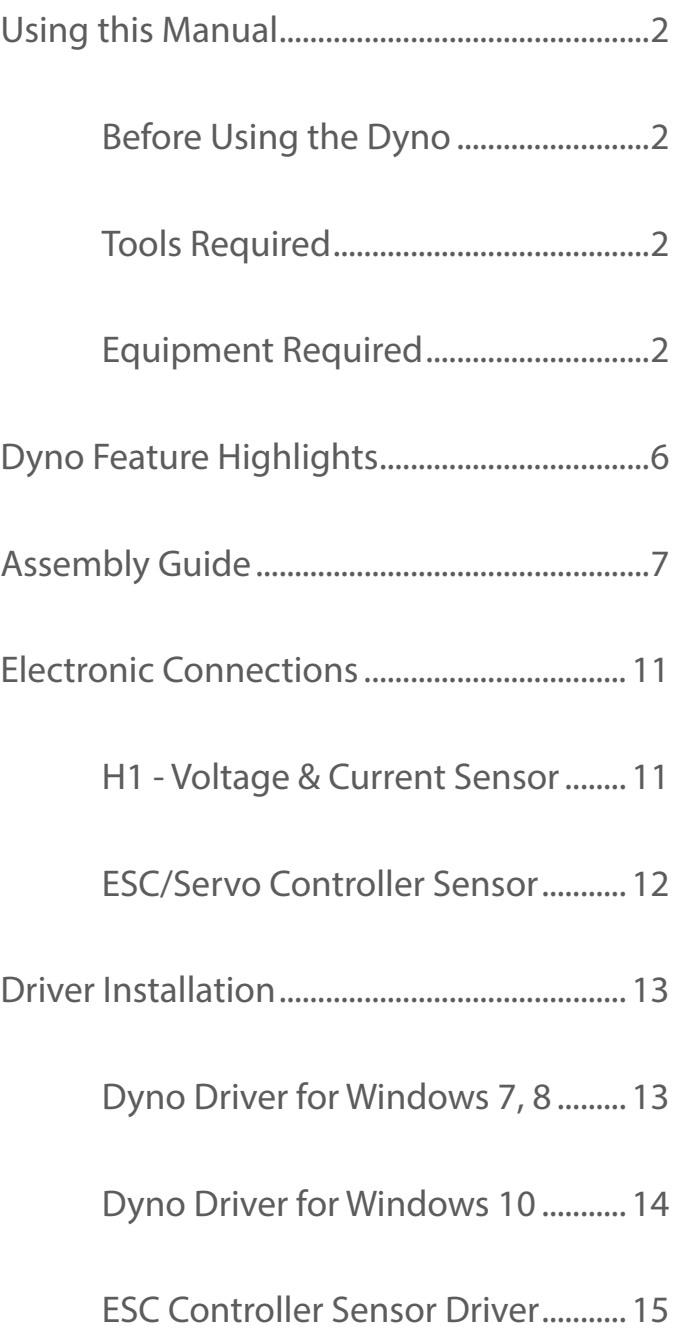

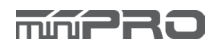

## **CONTENTS**

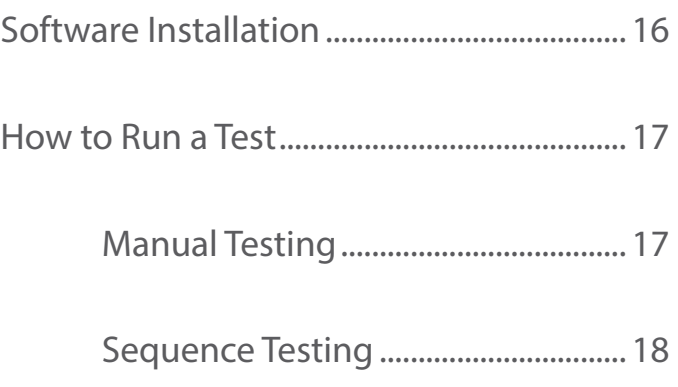

## DYNO FEATURE HIGHLIGHTS

This is a universal chassis dynamometer (dyno) that is ready to test gas or electric vehicles out of the box. Featuring an onboard electrical board equipped with an optical rpm sensor that measures motor speeds at up to 50,000 rpm. The board is also equipped with external ports for an external LCD screen, throttle controller, and different types of sensors for measuring voltage, current, and temperature.

Its adjustable wheelbase and upper deck give the option to test different sizes of vehicles (TC, Truck, Buggies, Motorcicles, etc). A balanced flywheel (inertia mass) is enclosed by a high grade aluminum 6061 cover to provide safety. The flywheel is replaceable, that means you are not limited to the same load when testing your motors.

This dyno is great tool for motor analysis, ESC (boost) adjustment, brushless sensor adjustment, gearing calculation, acceleration testing, kV measuring, voltage drop, current draw, power, and torque output analysis.

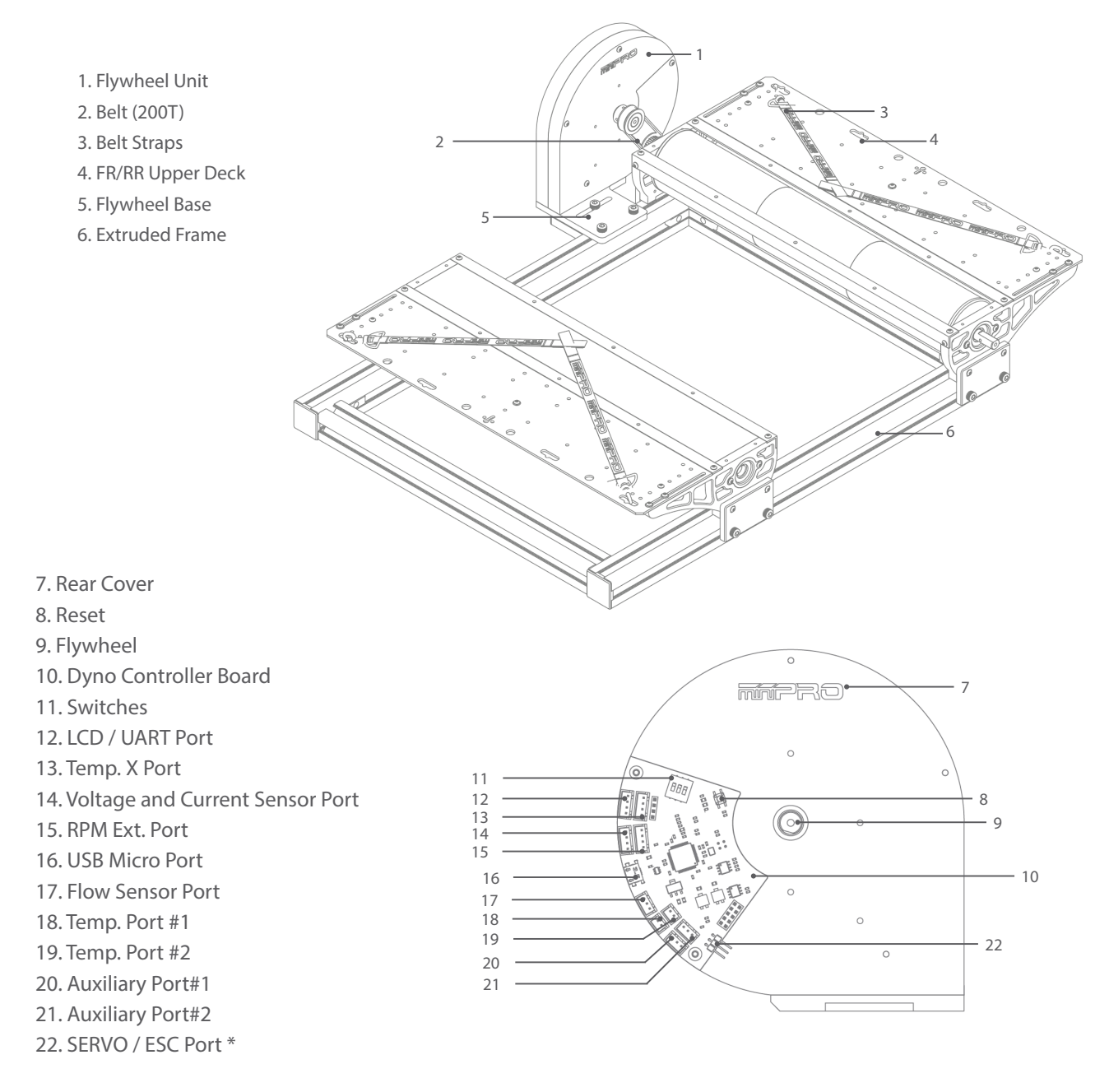

\* May not be included in your kit. Please verify the included accessories in your purchased kit.

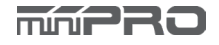

### Part I. Frame Assembly **Part I. Frame Assembly**

Build Time: 10min

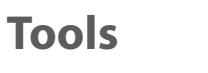

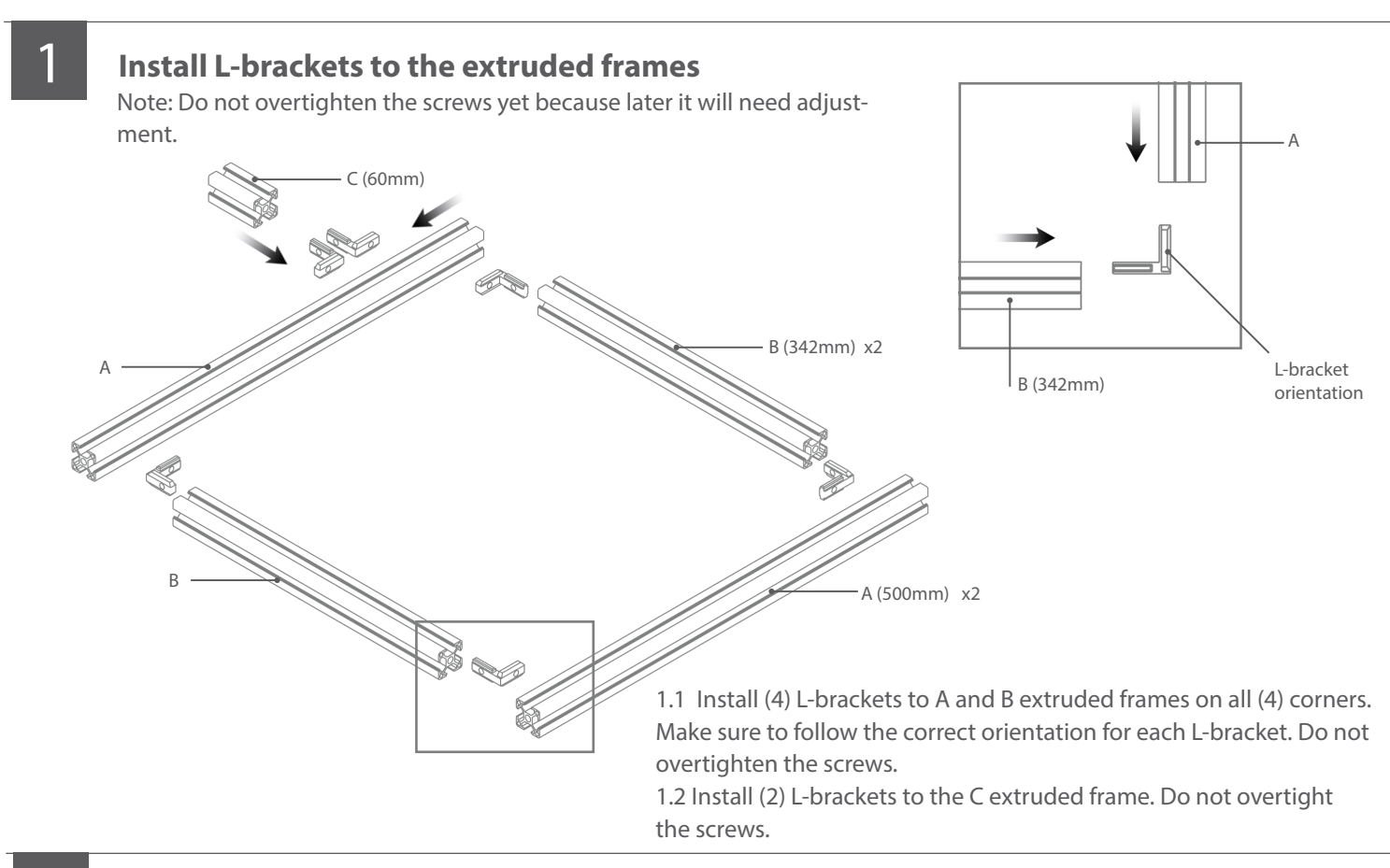

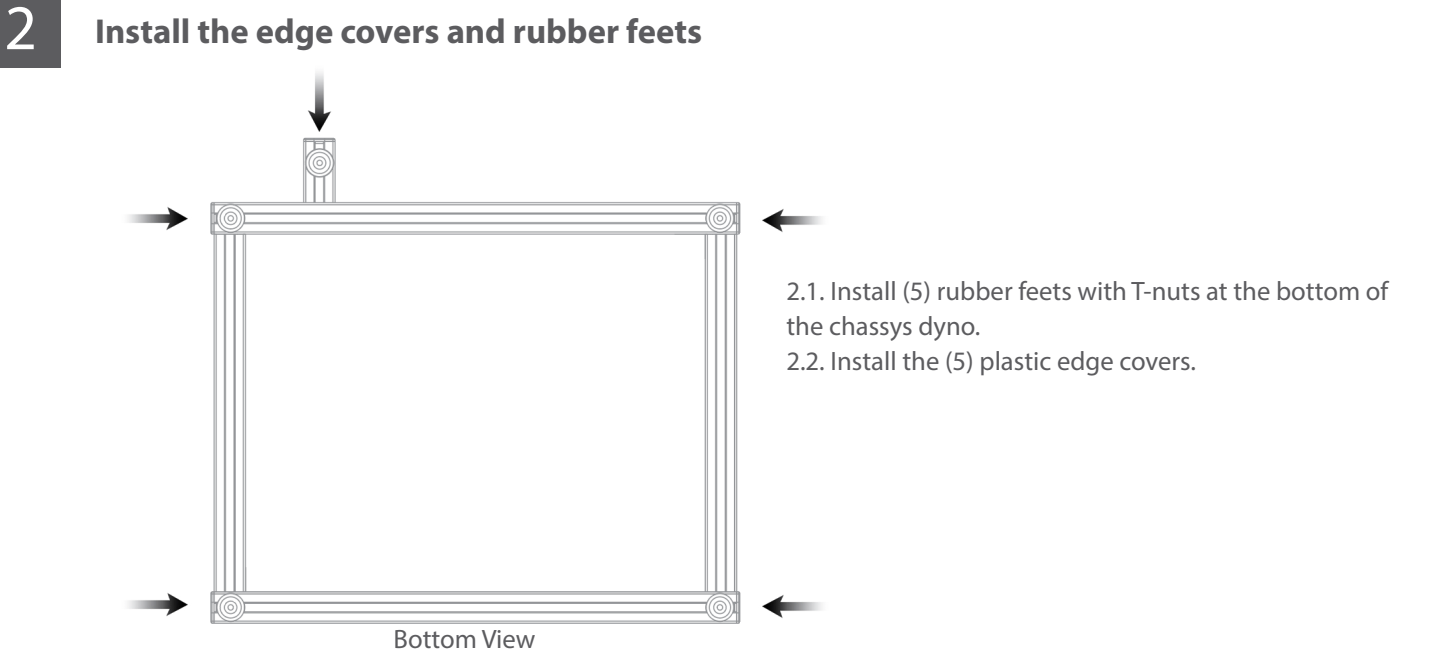

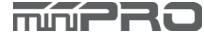

### **CONT.**

### Part II. Roller Holder Assy.<br>Puild Time: 20min

Build Time: 20min

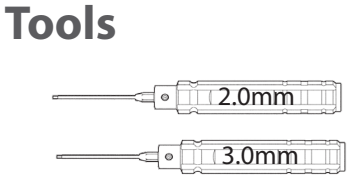

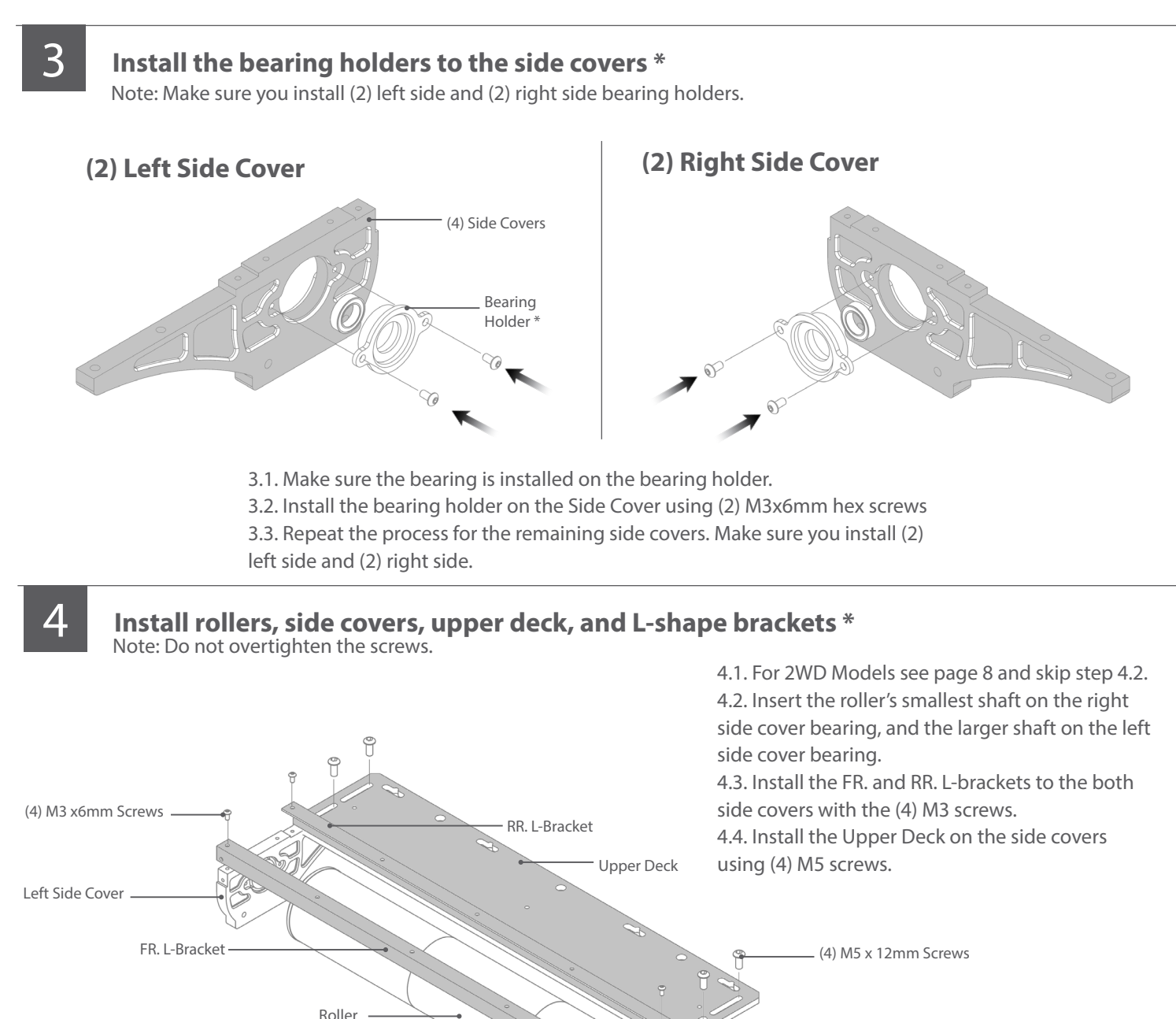

- Small Shaft **Right Side Side Cover**
- \* For 2WD models, only (2) two bearing holders and (1) one roller are installed.

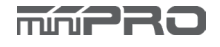

#### **2WD Models Only**

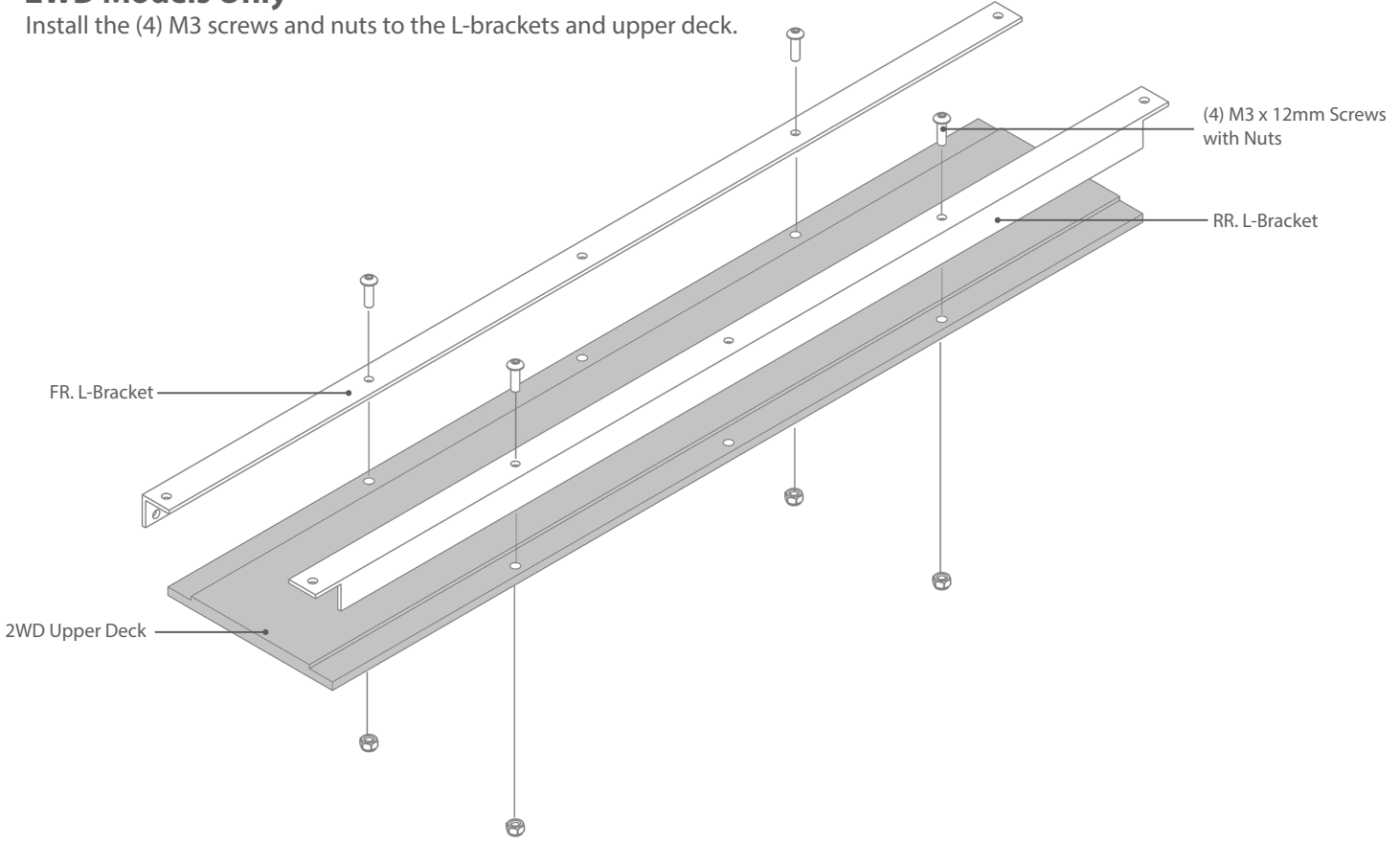

### 5 **Install the Side Cover Holders to the Frame**

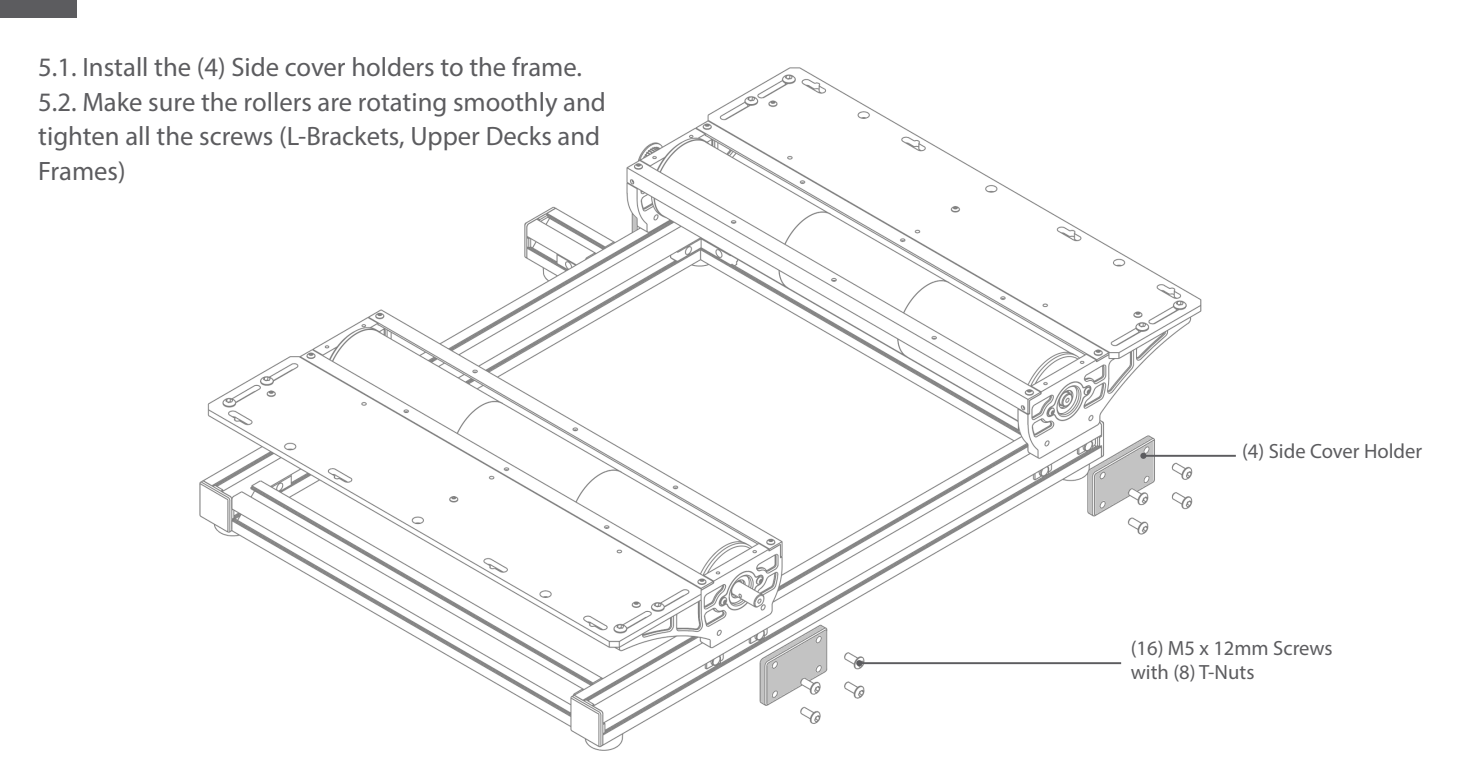

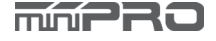

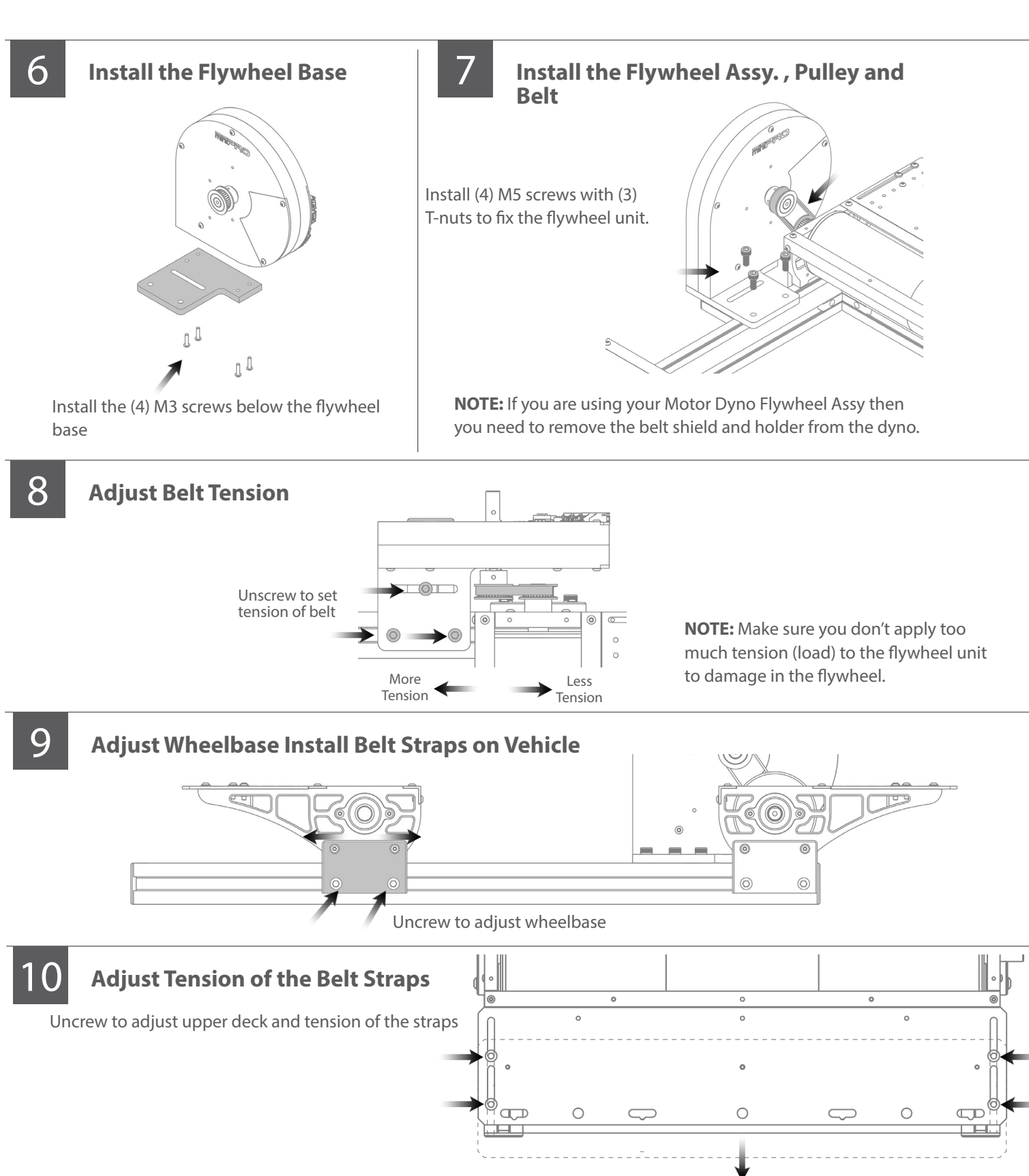

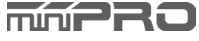

## ELECTRONIC CONNECTIONS

### **MINIPRO H1 Voltage and Current Sensor Connection**

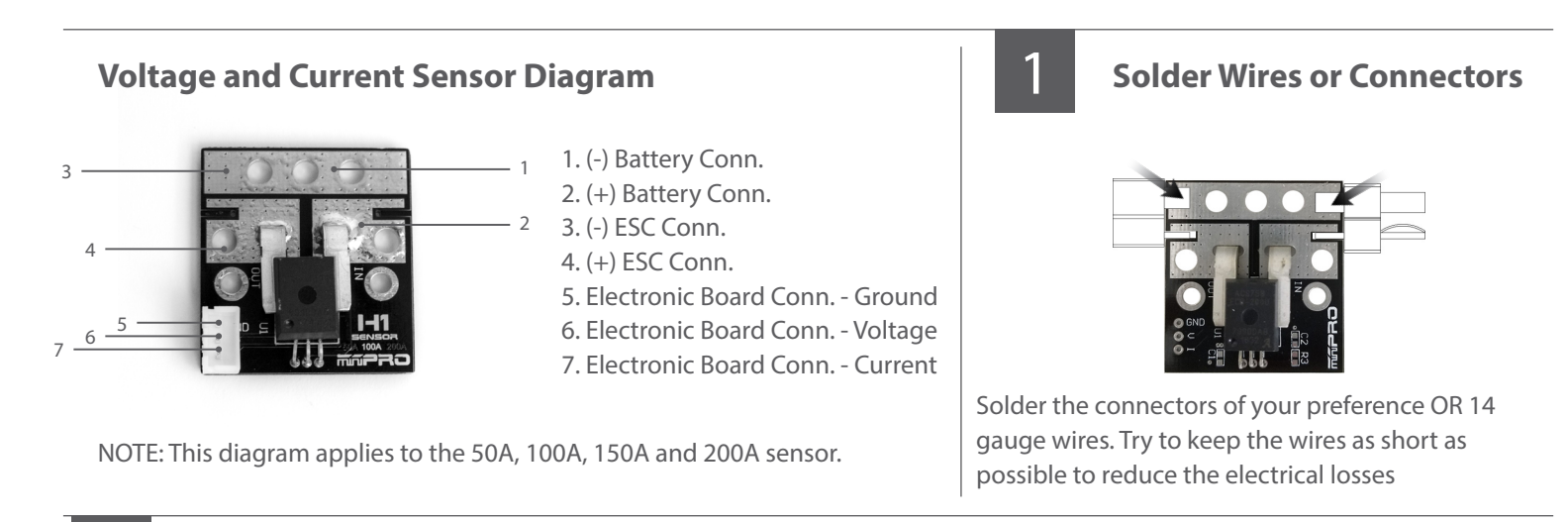

#### **Connect Transmitter, Receiver, and ESC to the Motor** 2

Please refer to the ESC, Transmitter, and Receiver manufacturers' instruction manual.

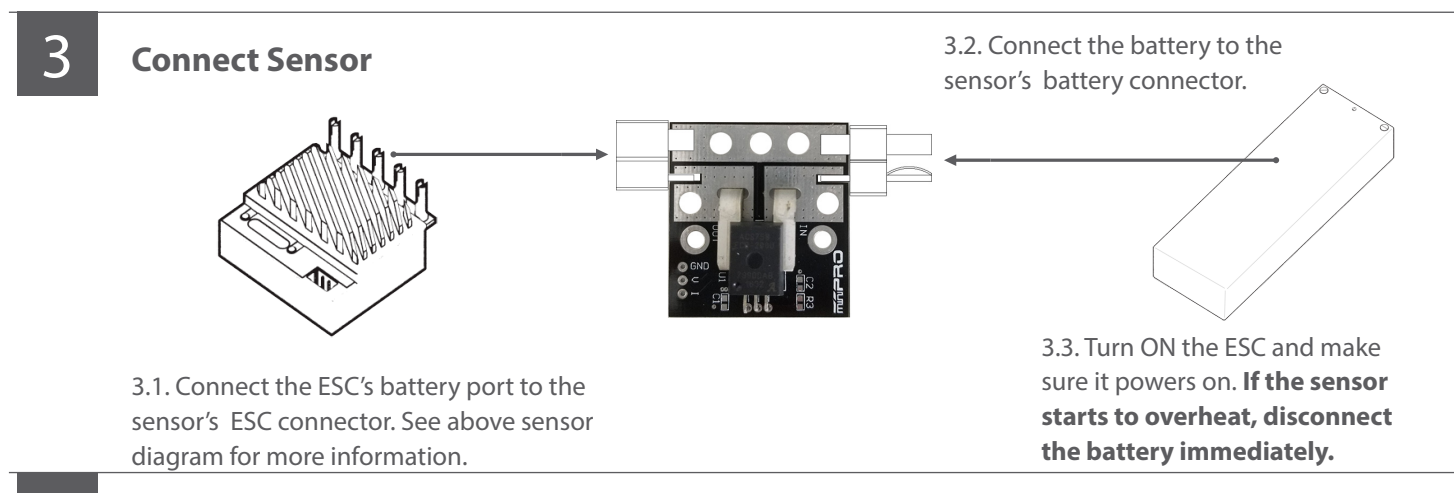

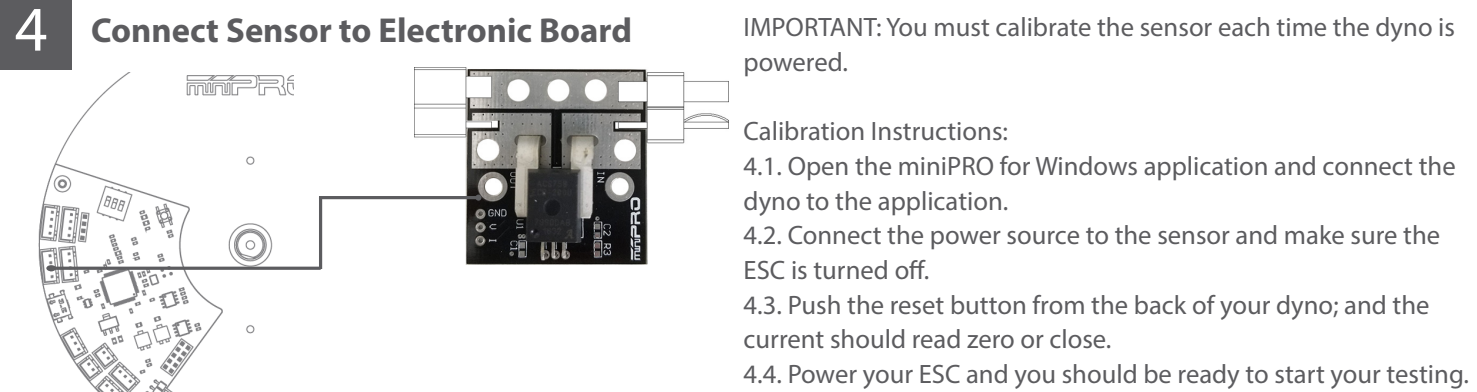

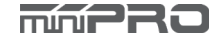

### ELECTRONIC CONNECTIONS **CONT.**

### **Throttle Controller Sensor Connection**

#### **ESC/Servo Controller Diagram**

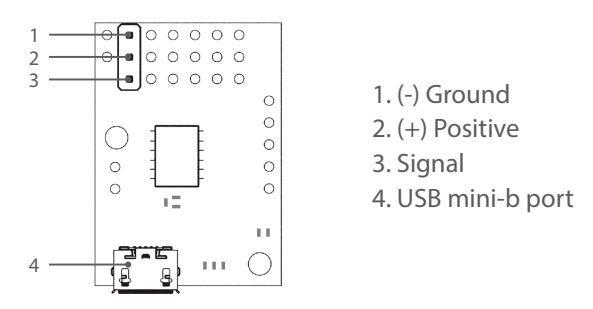

NOTE: This sensor its already been pre-programed to be used with the dyno.

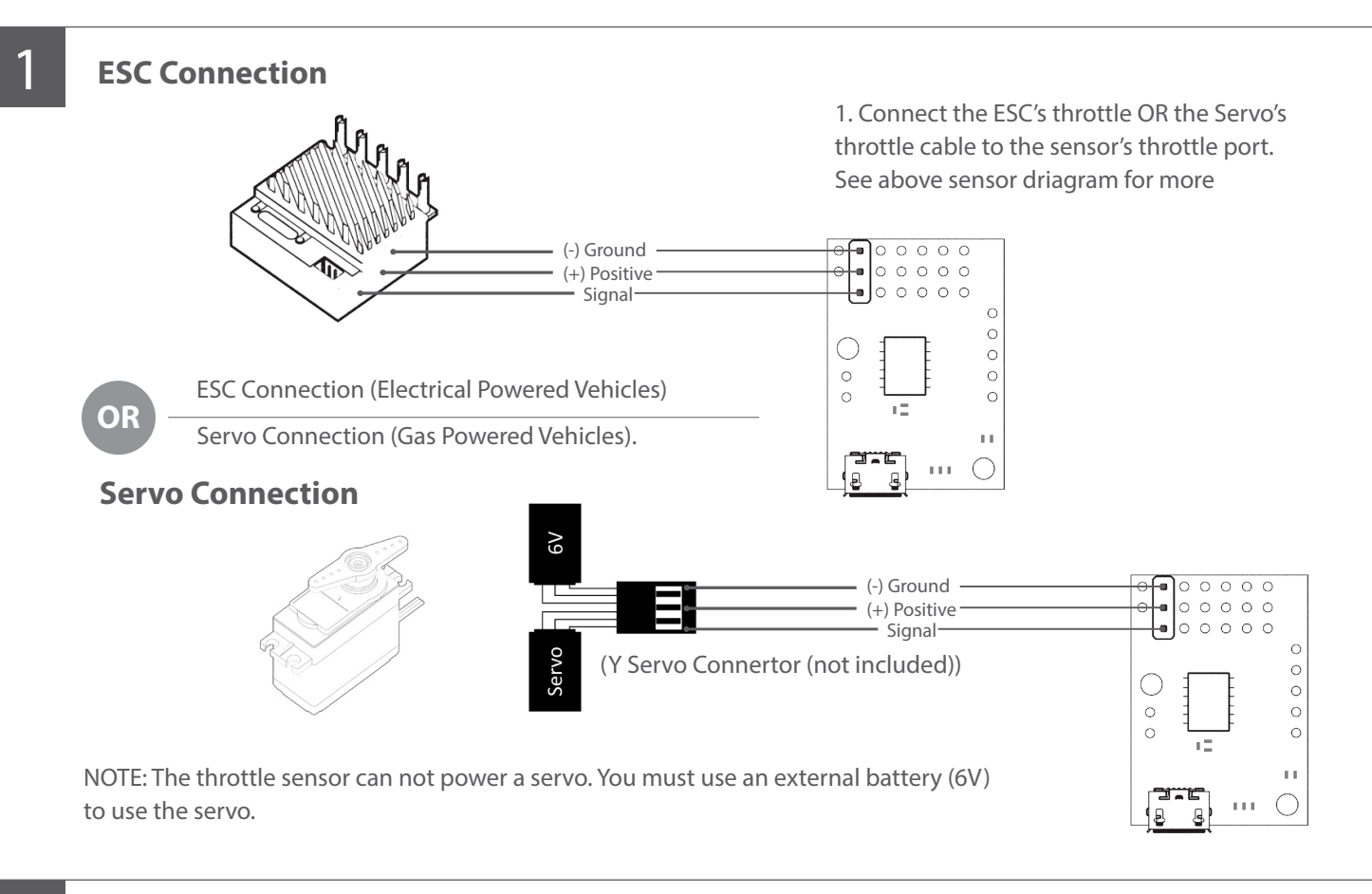

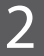

#### 2 **Connect the Controller Board to PC**

NOTE: To install driver, please refer to page 14 of this manual.

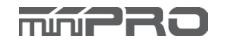

## DRIVER INSTALLATION

### **Electronic Board Driver Installation for Windows 7 and 8**

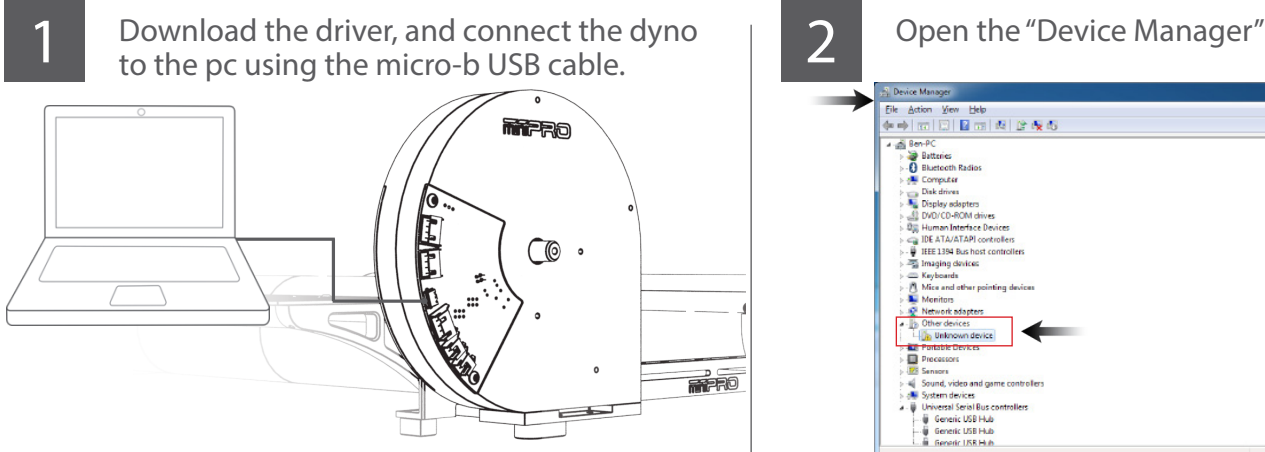

Go to -->https://support.minipro.com/095696-Drivers and download the latest driver and extract the driver to a new folder.

E

An Bulk Rename Utilit

All Pro

**3** To open the "Device Manager" **X** Microsoft Event 2010  $\overline{\mathbf{w}}$ **Paint T**<sub>1</sub> C **Tobile Partne** Map net WinSCP ٩  $#$ **Hash Too**  $\mathbf{a}$ 

3.1. Go to --> right-click on Computer.

Click Properties

**Device Mana** Ek Action View Eko<br>수수(Ed) Ex | 그 | 그 | 조금 (제 ) 12:40km (5 a di Ben-P **Batteries**<br>• **O** Bluetooth Radios Disk drives<br>Display adapter<br>CDVD/CD-ROM of 0일 Human Interface<br>- IDE ATA/ATAPI co<br>- IDE 1394 Bus host<br>- Integring davices **Vice and other po** Serial Busical eric USB Hut

NOTE: When you plug the dyno, a new comunication port should appear when the driver was installed successfully.

3.2. In the Properties window, click on Device Manager.

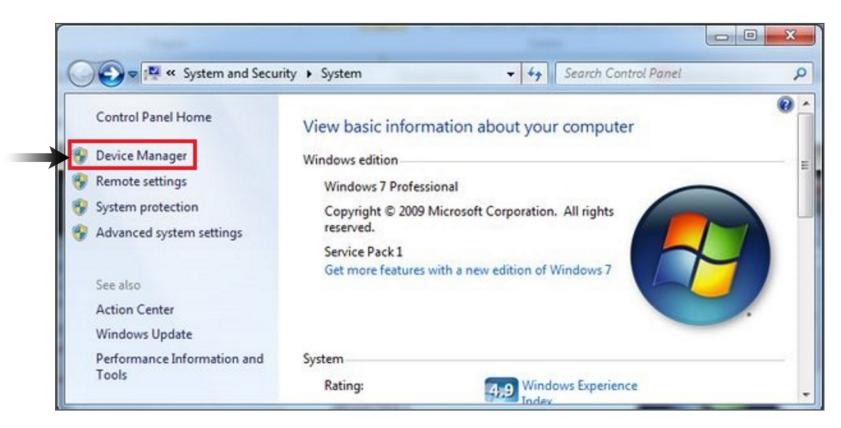

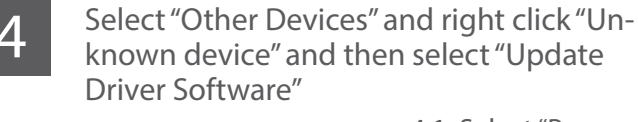

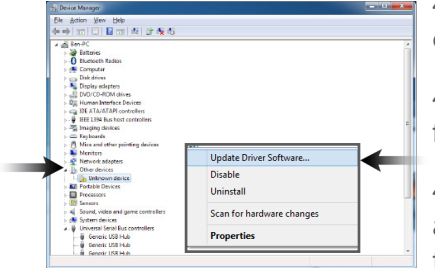

4.1. Select "Browse my computer...""

4.2. Select "Let me pick from a list.."

4.3. Select "Have a disk" and locate the driver that was saved earlier.

**Note:** If "Other devices" is not available, then check the USB connection, or otherwise, It might be possible that the driver was already been installed by windows.

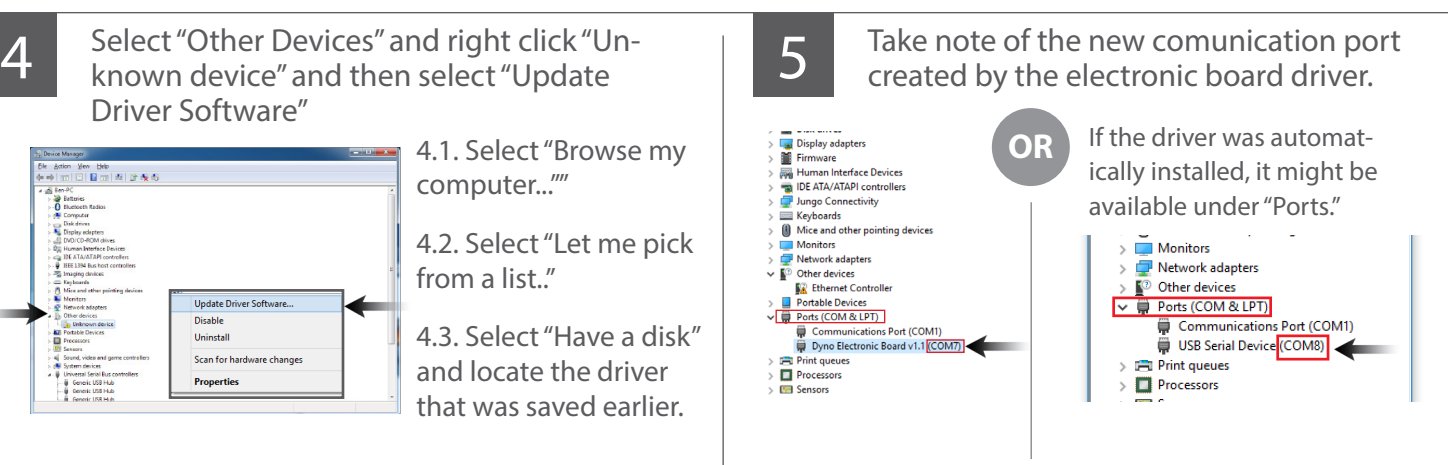

NOTE: The communication port is required to run the dyno. Above port number may differ from your pc.

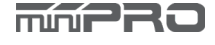

## DRIVER INSTALLATI

### **Electronic Board Driver Installation for Windows 10**

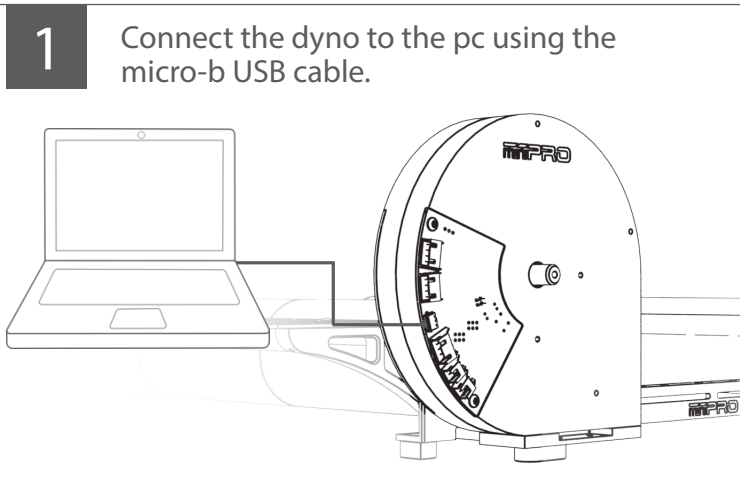

Go to -->https://support.minipro.com/095696-Drivers and download the latest driver and extract the driver to a new folder.

NOTE: The electrinic board driver is installed automatically by Windows 10; however, you must update the driver..

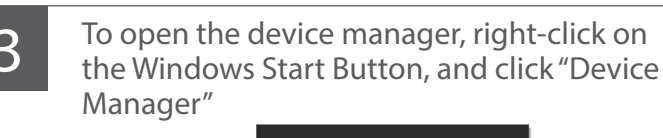

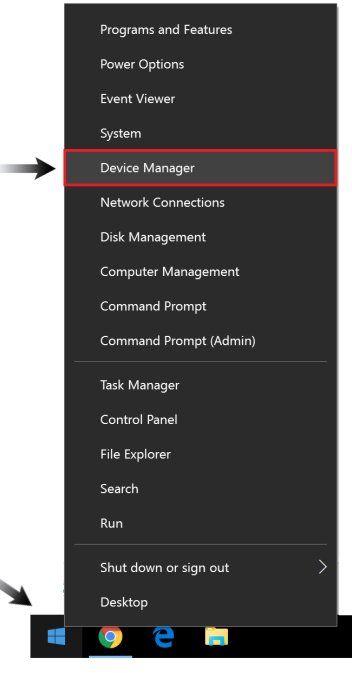

2 Verify the driver was automatically installed<br>by opening the "Device Manager."

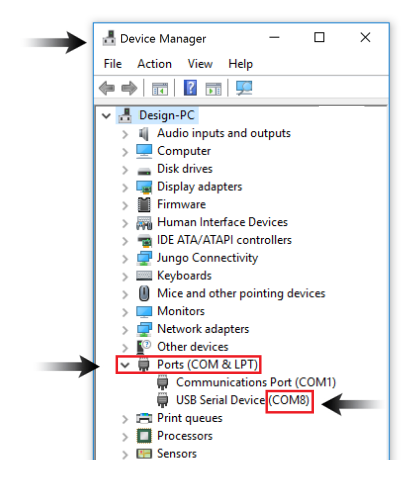

NOTE: When you plug the dyno, a new comunication port should appear when the driver was installed successfully.

**4** Take note of the new comunication port created by the electronic board driver.

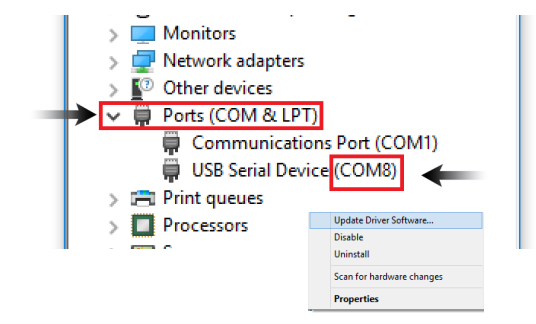

- 4.1. Right Click and select "Update Driver Software"
- 4.2 Select "Browse my computer...""
- 4.3. Select "Let me pick from a list.."

4.4. Select "Have a disk" and locate the driver that was saved earlier.

NOTE: The communication port is required to run the dyno. Above port number may differ from your pc.

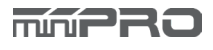

## DRIVER INSTALLATI

### **ESC Controller Sensor Driver Installation**

3

1 Connect the sensor to the pc using the mini-b USB cable. mini-b USB cable.

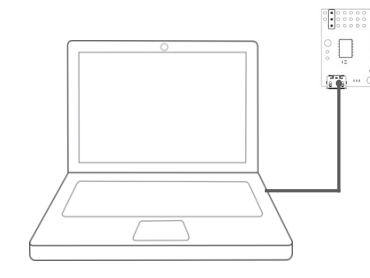

Go to -->https://support.minipro.com/095696-Drivers Download the latest driver and extract the driver to a new folder.

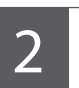

#### Run setup.exe.

The installer will guide you through the steps required to install the sensor.

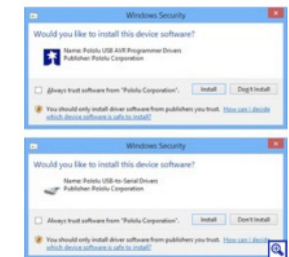

During the installation, Windows will ask you if you want to install the drivers. Click "Install" (Windows Vista, Windows 7, and later).

After installing the drivers and plugging the ESC Controller Sensor in via USB, if you go to your computer's Device Manager, you should see three entries for the Sensor that look like what is shown below:

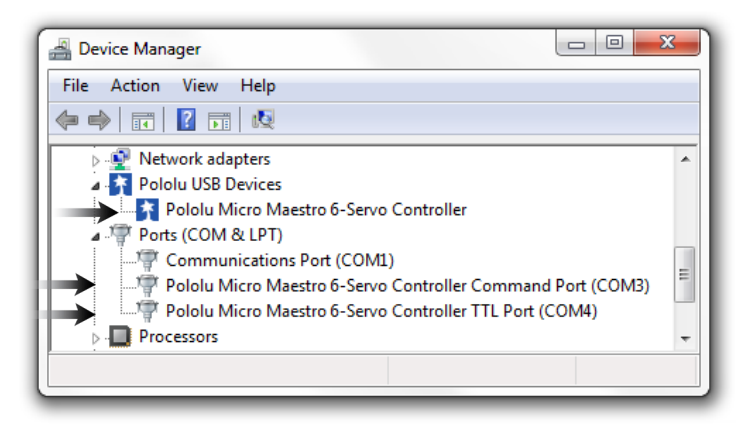

NOTE: After you completed a pololu driver installation, the two COM ports might not rename automatically. You must right click the COM port and select "Update Driver" on each one, or the sensor won't work properly.

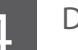

Done!

If you have any questions, please go to support.miniprousa.com and submit a ticket.

## SOFTWARE INSTALLATION

### **Install the Software**

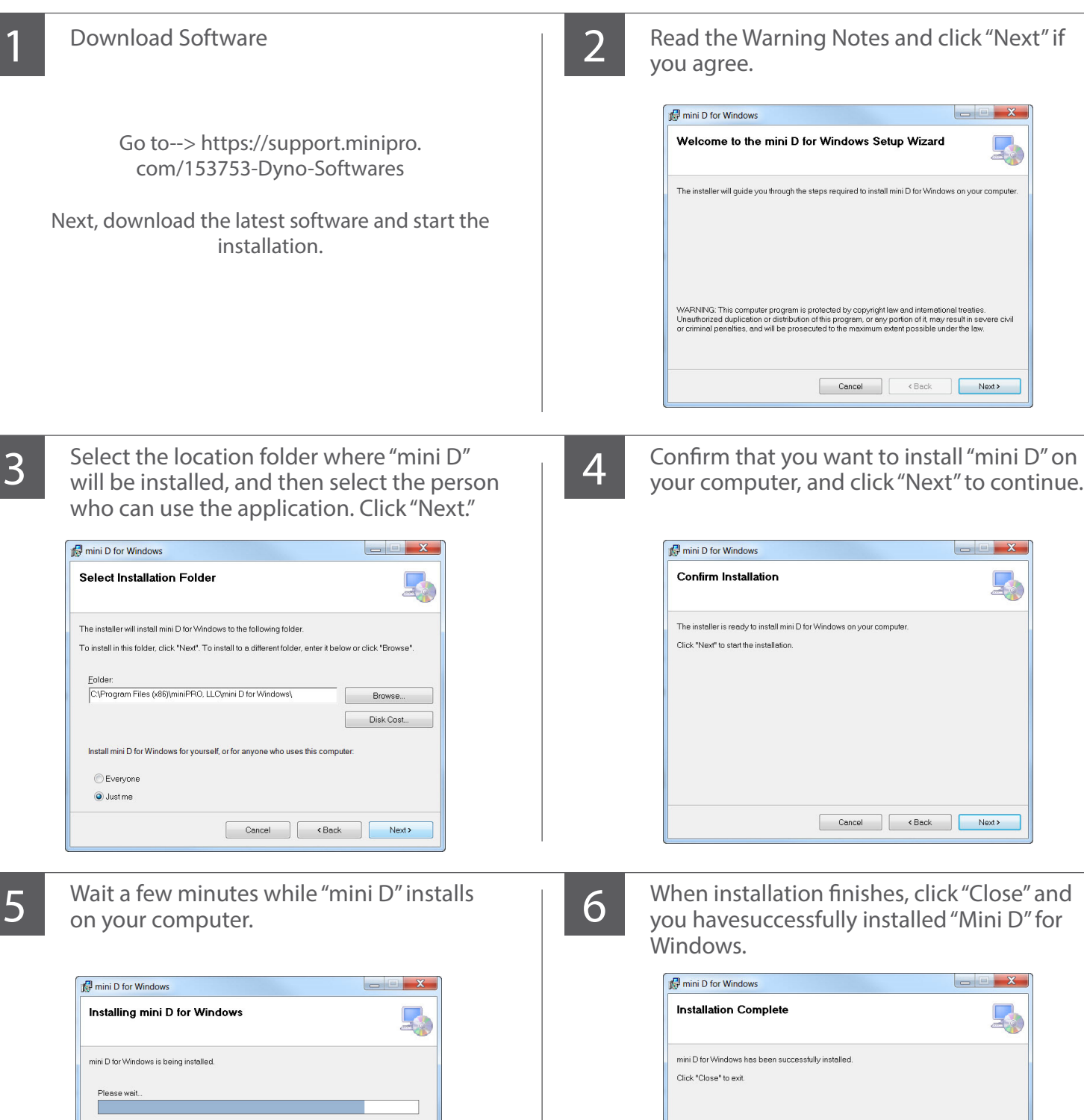

Cancel (Back Next)

**MMPRO** 

Please use Windows Update to check for any critical updates to the .NET Framework.

Cancel <Back Close

# HOW TO RUN A TEST

### **Manual Mode (Ex. Using R/C Transmitter or Servo Tester)**

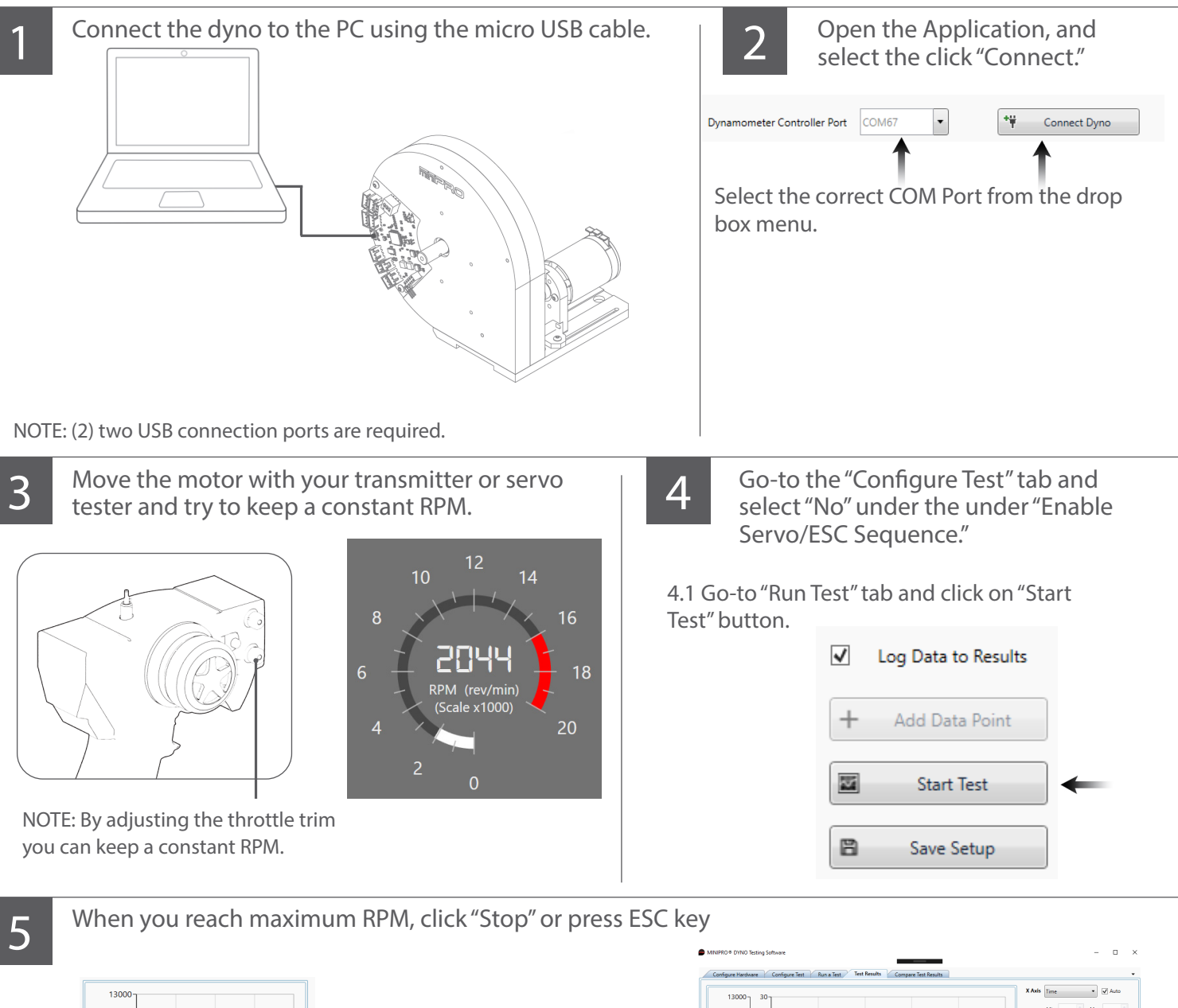

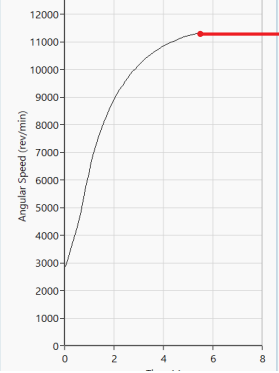

Max. RPM as soon torque and power reaches zero.

5.1. Once the test is complete. Goto "Test Results" tab to review your test results.

5.2 You can save, print and export the test results.

5.3 Done!"Stop" button or ESC key.

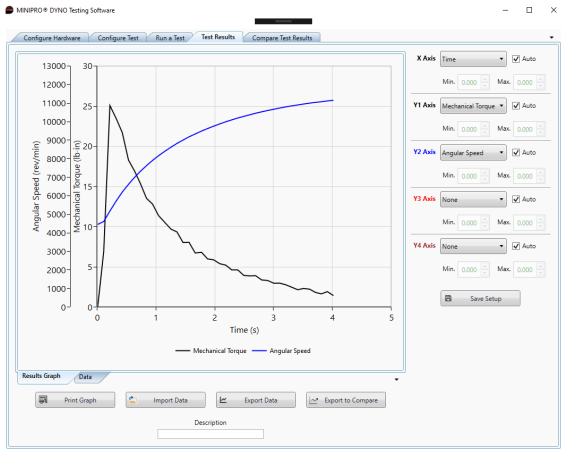

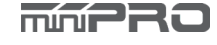

## HOW TO RUN A TEST

### **Sequence Mode (Ex. Using Th. Controller Sensor for Servo and ESC)**

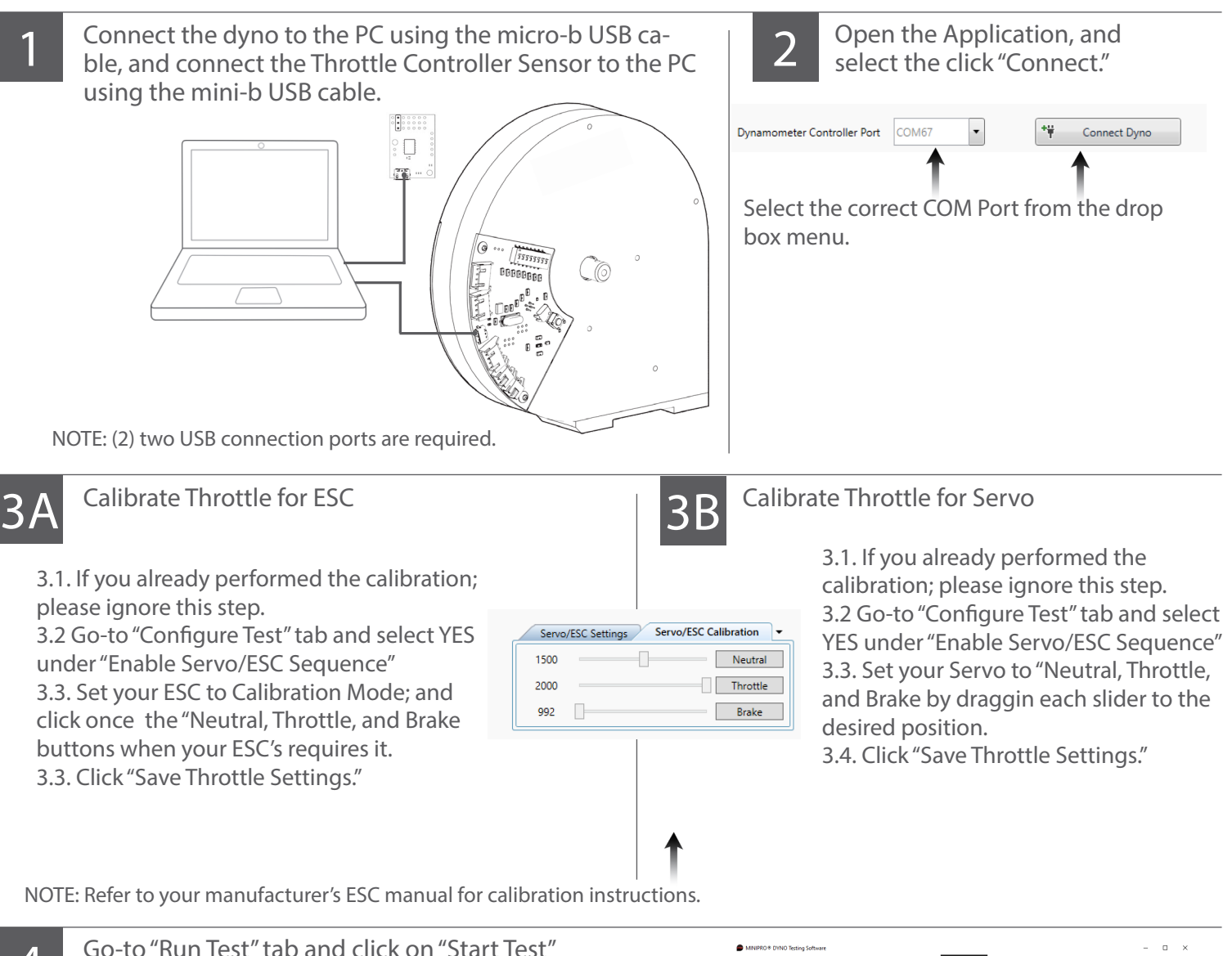

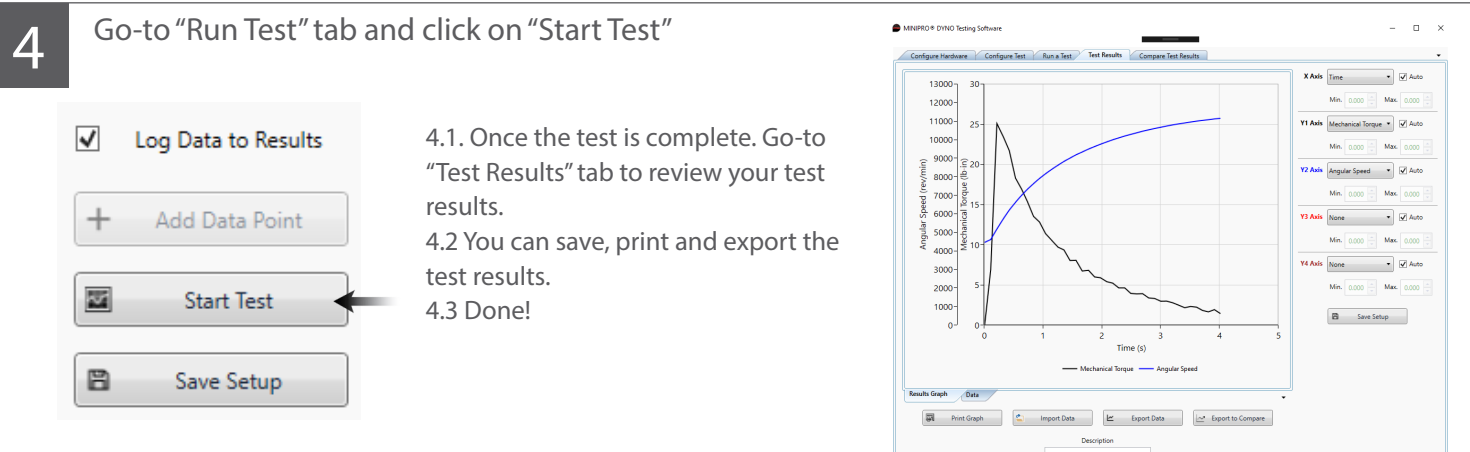

NOTE: You can cancel the Sequence Test at any time by clicking the "STOP" button or ESC Key.

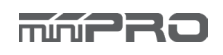

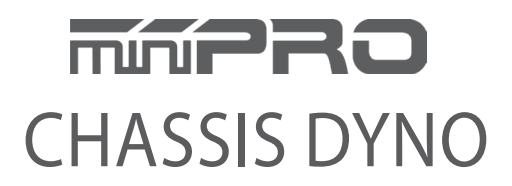

www.minipro.com © 2023 MINIPRO, LLC. All Rights Reserved.